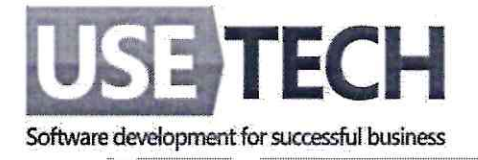

## Инструкция по установке<br>экземпляра ПО:

Оптимизатор ИТ-ресурсов ЦОД

Страниц: 4

Генеральный директор ООО «Юзтех Профешнл» Кузнецов М. А./ Профеции MOCKBA XIVITY

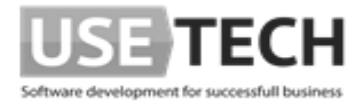

## **Содержание**

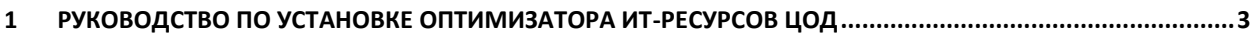

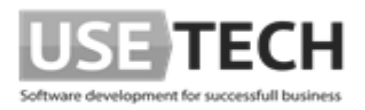

## <span id="page-2-0"></span>**1 Руководство по установке Оптимизатора ИТ-ресурсов ЦОД**

Установка Оптимизатора ИТ-ресурсов ЦОД осуществляется путем создания виртуальной машины из виртуального жесткого диска.

- 1. Для начала установки необходимо скачать файл octopus.zip
- 2. Распаковать файл виртуального жесткого диска из скачанного архива в любое удобное место.
- 3. Подключиться к Hyper-V Manager на хосте, в котором планируется развернуть Оптимизатор ИТ-ресурсов ЦОД
- 4. Запустить диалог создания новой виртуальной машины.
- 5. При создании виртуальной машины необходимо выбрать первое поколение виртуальных машин.
- 6. Характеристики, которые должны быть заданы виртуальной машине для корректной работы Оптимизатор ИТ-ресурсов ЦОД:
	- 1. Минимальные
		- 1. Количество VCPU: 2
		- 2. Объем оперативной памяти: 8 ГБ
	- 2. Рекомендуемые
		- 1. Количество VCPU: 4

2. Объем оперативной памяти: 12 ГБ

Добавить необходимые сетевые интерфейсы

- 7. Вместо создания жесткого диска следует указать файл, скачанный в пункте 2.
- 8. После создания экземпляра виртуальной машины, необходимо отредактировать ее настройки и выставить желаемое количество виртуальных процессоров.
- 9. Запустить виртуальную машину.
- 10. Подключиться и авторизоваться в терминале виртуальной машины. Для авторизации следует использовать имя пользователя: octopus; пароль: octopus.
- 11. Выполнить следующие команды:
	- *cd deployment*
	- *docker-compose down -v; docker-compose up -d*
- 12. Для проверки состояния контейнеров программного комплекса следует выполнить команду:
	- *docker-compose ps*
- 13. Все контейнеры должны иметь статус «Up ...»
- 14. Проверьте текущий адрес виртуальной машины, используя команду:
	- *ip addr show eth0*

либо, используя данные о виртуальной машине в Hyper-V Manager, как на примере в скриншоте:

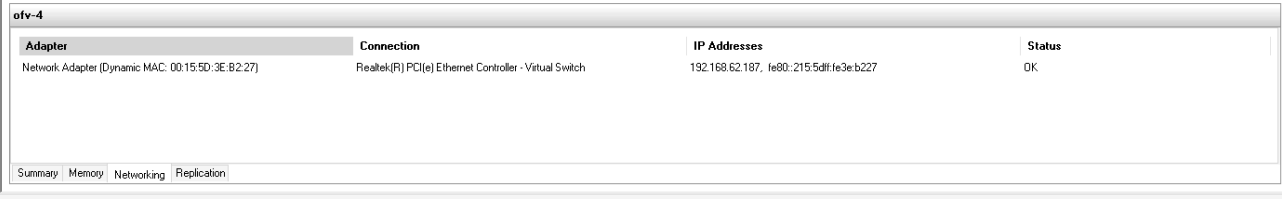

Рисунок 1 – данные о виртуальной машине

15. При необходимости, вы можете изменить IP адрес, выданный виртуальной машине.

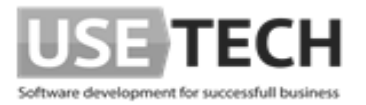

- 16. Откройте страницу в браузере http://<ip\_address>/login где «ip\_address» это адрес, выданный виртуальной машине
- 17. Для авторизации по умолчанию следует использовать следующие учетные данные:
	- *имя пользователя: administrator*
	- *пароль: 123456*
- 18. Откройте адрес http://<ip\_address>/targets для добавления таргетов в ПК «Octopus»